## ใบความรู้ที 1

## สร้างลูกตาด้วย Photoshop

ี ก่อนอื่นเปิด Photoshop ขึ้นมาตามสูตร ไปที่เมนู File > News แล้วกำหนดขนาดกระดาษไว้ที่ 400 x 400 pixels | Contents : White

ู้ แล้วเพิ่มเลเยอร์ขึ้นมาใหม่อีก 1 เลเยอร์ จากนั้นใช้เครื่องมือสร้าง Selection ีแบบวงกลม $\boxed{\bigcirc}$ วาควงกลมขึ้นมาที่เลเยอร์ 1 โดยขณะที่วาดให้กดปุ่ม Shift ที่ ้ คีย์บอร์ดค้างเอาไว้ เพื่อให้วงกลมมีขนาดเท่ากันทุกด้าน

้ จากนั้นก็เลือกสีของนัยย์ตา อยากให้สีฟ้า ก็เลือกสีฟ้า สีแดงก็เลือกแดง แล้วเทสีลงไปใน ่ Selection วงกลมที่สร้างมาได้เลย วิธีการก็ปุ่ม Alt + Delete ที่คีบอร์ด เพือเทสี Foreground (เทสี Background กด Ctrl + Delete)

จะ ได้วงกลมสีฟ้า สวยงาม ต่อ ไปให้ใส่รายละเอียดของนัยย์ตากันหน่อย ไปที่เมนู Filter > Noise > Add Noise กำหนดค่าเป็น 50% แล้วเลือก Distribution : Uniform แล้วให้ติ๊กเลือกออปชั่น Monochromatic ไว้ด้วย จะได้ลูกตาสีฟ้าที่มีเม็ดๆเล็กๆยั้วเยี๊ยะ ด้านในเต็มไปหมด แล้วไปที่เมนู Filter > Blur > Radial Blur กำหนดค่าเป็น 100 | Method : Zoom | Quality : Best จะได้

้ลูกนัยย์ตาที่แสนงคงามตามภาพด้านล่าง ซึ่งแสดงขั้นตอนตามลำดับ

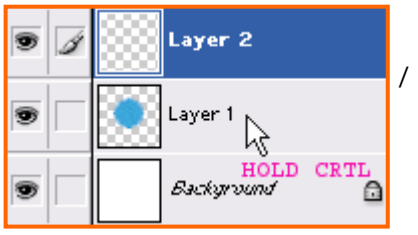

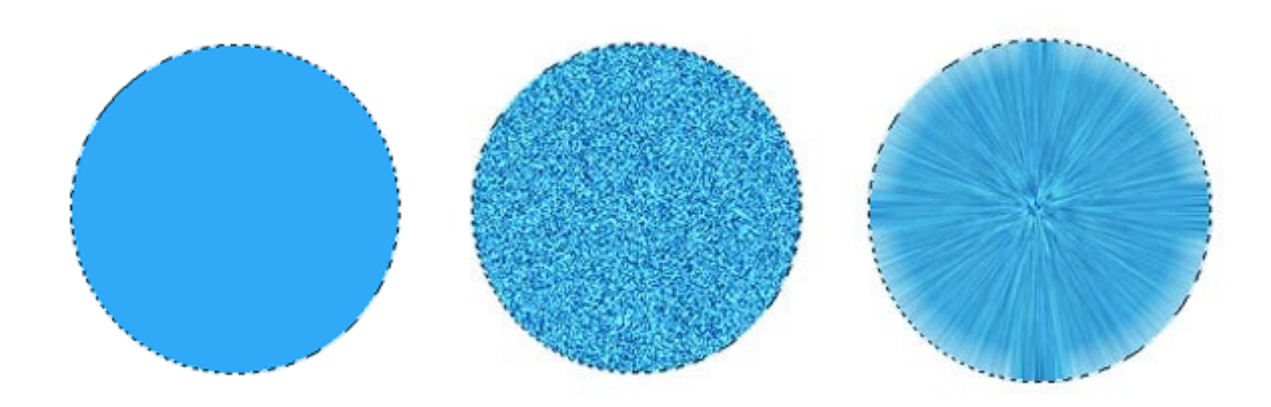

หลังจากนั้น เรามาเพิ่มขอบเงา ให้กดเพิ่มเลเยอร์ใหม่ขึ้นมาอีก 1 เลเยอร์ ตามวิธีเดียวกับ ้วิธีเพิ่มเลเยอร์ในตอนแรก แล้วให้คุณกดปุ่ม Ctrl ที่คืบอร์ดค้างเอาไว้ในขณะที่คุณอยู่ที่ ูเลเยอร์ 2 แล้วกดที่เลเยอร์ 1 เพื่อทำการสร้าง selection วงกลมของเลเยอร์ 1 (ค่อยๆอ่านอย่าเพิ่งงง)

ทีนี"ให้คุณเทสีฟ้ าเข้มลงบนเลเยอร์ 2 โดยยังคง selection รูปวงกลมเลเยอร์ 2 อยูนะครับ ่ ี แล้วต่อที่เมนู Select > Modify > Contract ใส่ค่าไป 5 Pixels เพื่อทำให้ขอบที่เลือกไว้ หดลงมาจากด้านนอกเข้ามา 5 Pixels ตามภาพ แล้วกด Delete ทิง ให้เหลือเพียงขอบไว้ "

ี จากนั้นให้ selection วงกลมเลเยอร์ 1 โดยใช้วิธีการเดิม กดค้างปุ่ม Ctrl แล้วคลิกเลเยอร์ 1 โดยที่คุณยังอยู่เลเยอร์ 2 ครับ ผลลัพธ์ จะต้องเป็นไปตาม Step ด้านล่าง

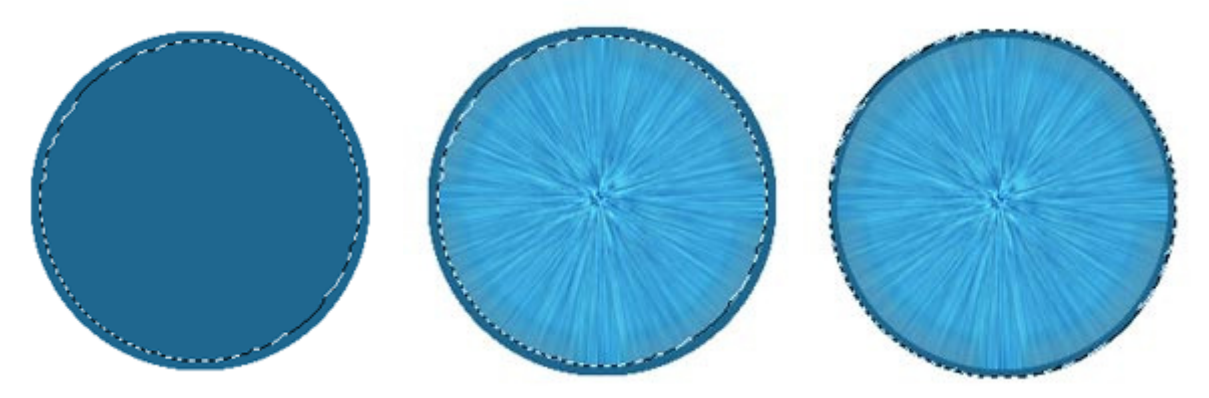

ถ้าคุณทำได้แล้ว เรามาเซิ้งกันต่อ ยังอยู่ที่เลเยอร์ 2 ที่เป็นเส้นขอบนะจ๊ะหนูๆ… ไปที่เมนู Filter > Blur > Gaussian Blur ใส่ค่าไป สัก <sup>4</sup>

ื อาจจะปรับค่า Opacity (ความเข้มจาง) เหลือสัก 80% เพื่อให้ขอบดูนุ่มขึ้น เอาล่ะ...ต่อไปมาสร้างเม็ดตาสีดำด้านใน ให้เพิ่มเล เยอร์ใหม่

ี ขึ้นมาอีก 1 เลเยอร์ เป็นเลเยอร์ 3 สร้าง Selection วงกลมขนาดเล็กจัดวางให้กึ่งกลางตามภาพ แล้วเทสีดำลงไป แล้วไปที่เมน ่ Select > Deselect เพื่อทำการยกเลิกการ Selection จากนั้นเพิ่มความฟุ้งเล็กน้อยให้ตาดำ ใส่ FIlter > Blur > Gaussian Blur : 2

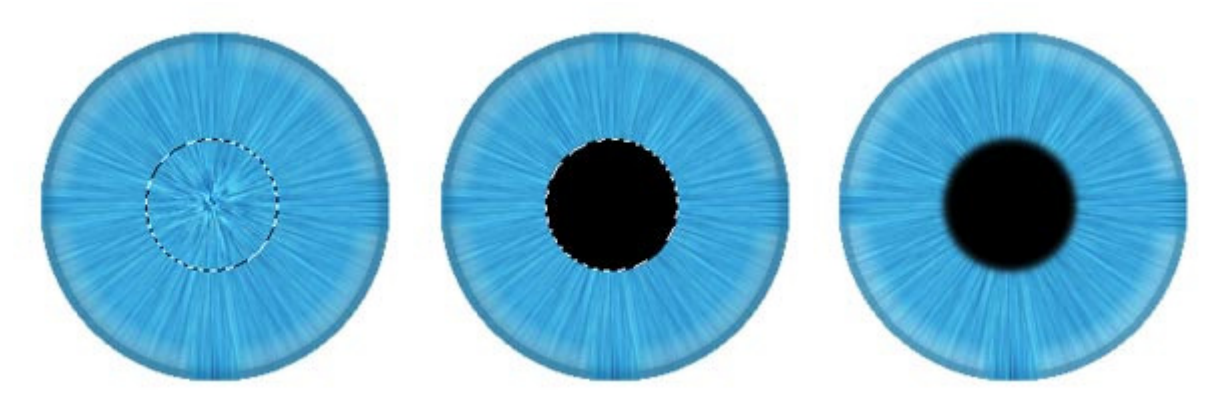

ู เพิ่มจุดขาวลงบนตาดำ เพื่อสร้างเงาให้ดูสมจริงมากขึ้น โดยการเพิ่มเลเยอร์ใหม่ขึ้นมา เป็นเลเยอร์ 4 สร้าง selection วงกลมเล็ก ี แล้วเทสีขาวลงไป ใส่ Filter > Blur > Gaussian Blur : 3 หรือ 4 ก็ได้แล้วแต่ ...ใกล้จะเสร็จแล้วครับ เก็บแสงเงาเพิ่มกันอีกนิด เพิม

ี เลเยอร์ขึ้นมาใหม่อีกเป็นเลเยอร์ 5 จากนั้นสร้าง Selection วงกลมของเลเยอร์ 1 โดยกด Ctrl ค้างไว้ แล้วคลิกเลเยอร์ 1 (โดยคุณ ยัง

อยูทีเลเยอร์ ่ <sup>5</sup>นะ) จะต้องได้ Selection ตามภาพล่าง

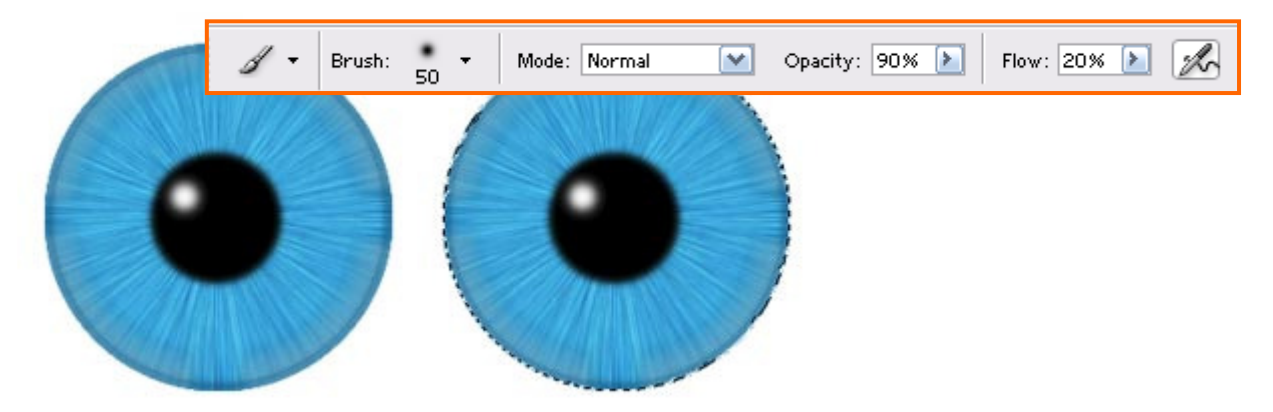

จากนั้นคลิกเลือก Brush  $\Box$ ที่ Tools Box กำหนดค่าที่ Properties Bar ด้านบนตามภาพ แล้วเลือกสีขาวที่ Foreground

่ ทำการตกแต่งแสงเงาให้ได้อารมณ์สมจริงมากที่สุด ดั่งจิตกรที่ก่อยๆเก็บรายละเอียดต่างๆของสี แล้วทำการ Deselect มาถึง ขั้นตอน

สุดท้ายสร้างเลเยอร์ใหม่อีกเลเยอร์เป็นเลเยอร์ 6 แล้วลากเลเยอร์นี้ไปต่อท้ายเลเยอร์ 1 เพื่อไม่ให้มันไปทับกับเลเยอร์บน แล้ว จัดแจง

สร้าง Selection อันใหญ่รอบนัยย์ตาเพือสร้างตาขาวตามภาพล่าง

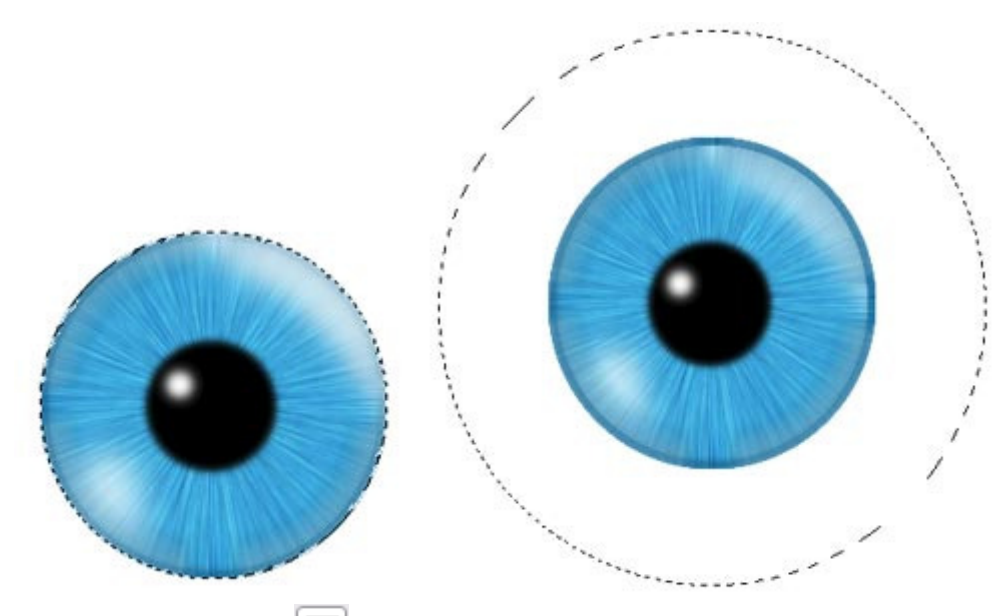

ู้ แล้วให้ใช้ Gradient Tool Dกำหนดสี Foreground และ Background ตามภาพ แล้วคลิกลากทะแยงจากซ้ายบนลงขวาล่าง โดยเริ่มต้นลากบริเวณขอบตาดำลากลงมาจะได้ผลลัพธ์ตามภาพด้านล่าง ทั้งนี้คุณยัง สามารถ ปรับแตงสีตามจินตนาการของคุณต ่ ่อยอดไปได้อีกด้วย

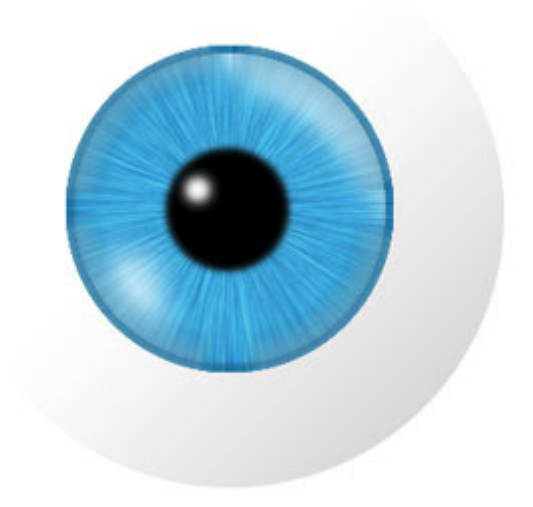